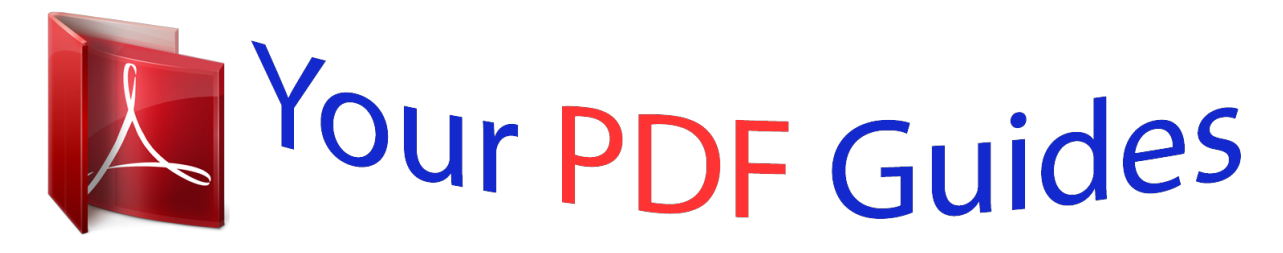

You can read the recommendations in the user guide, the technical guide or the installation guide for M-AUDIO GT PLAYER EXPRESS. You'll find the answers to all your questions on the M-AUDIO GT PLAYER EXPRESS in the user manual (information, specifications, safety advice, size, accessories, etc.). Detailed instructions for use are in the User's Guide.

## **User manual M-AUDIO GT PLAYER EXPRESS User guide M-AUDIO GT PLAYER EXPRESS Operating instructions M-AUDIO GT PLAYER EXPRESS Instructions for use M-AUDIO GT PLAYER EXPRESS Instruction manual M-AUDIO GT PLAYER EXPRESS**

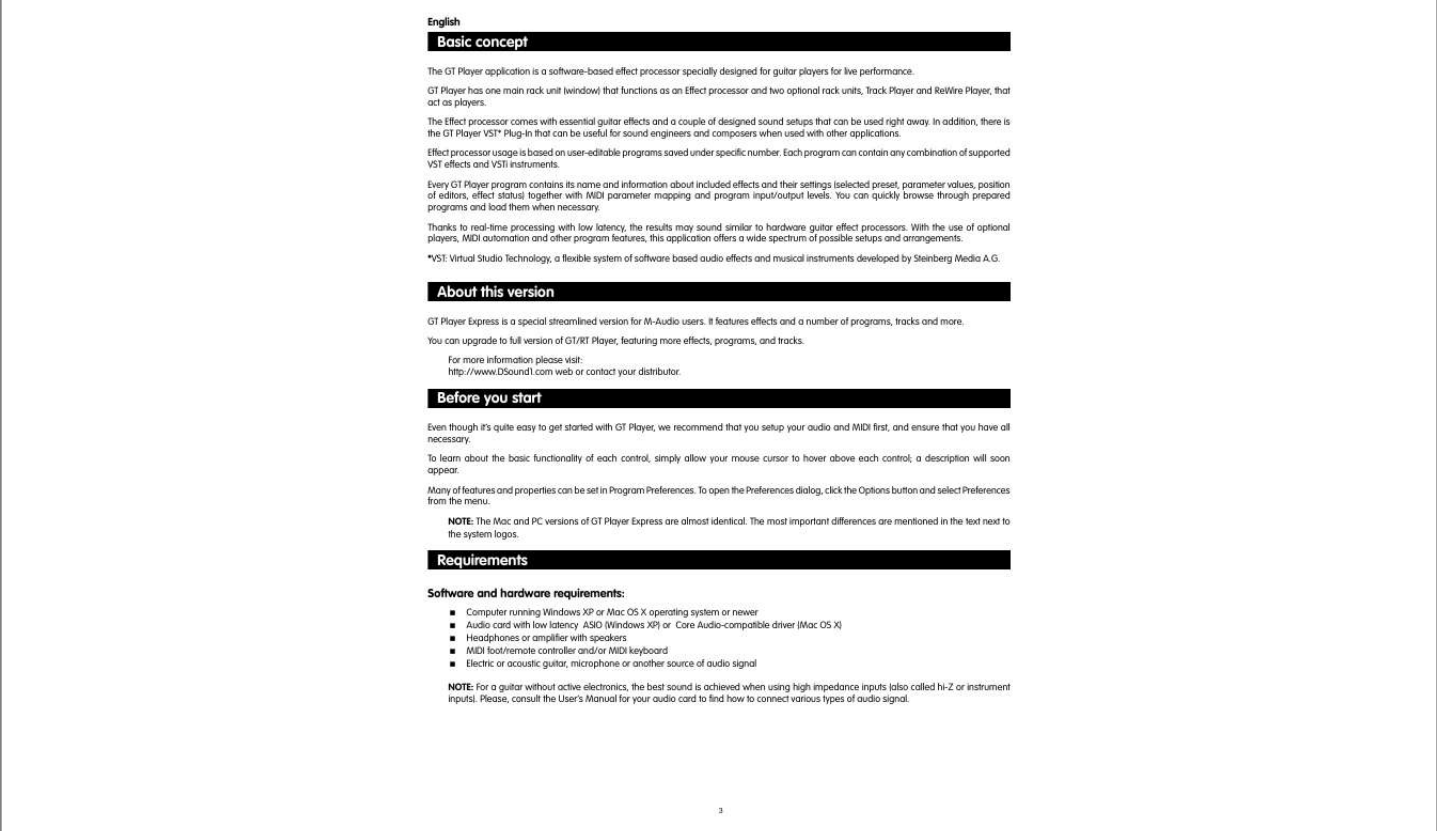

[You're reading an excerpt. Click here to read official M-AUDIO GT](http://yourpdfguides.com/dref/2814042) [PLAYER EXPRESS user guide](http://yourpdfguides.com/dref/2814042) <http://yourpdfguides.com/dref/2814042>

## *Manual abstract:*

*GT Player has one main rack unit (window) that functions as an Effect processor and two optional rack units, Track Player and ReWire Player, that act as players. The Effect processor comes with essential guitar effects and a couple of designed sound setups that can be used right away. In addition, there is the GT Player VST\* Plug-In that can be useful for sound engineers and composers when used with other applications. Effect processor usage is based on usereditable programs saved under specific number. Each program can contain any combination of supported VST effects and VSTi instruments. Every GT Player*

*program contains its name and information about included effects and their settings (selected preset, parameter values, position of editors, effect status) together with MIDI parameter mapping and program input/output levels. You can quickly browse through prepared programs and load them when necessary. Thanks to real-time processing with low latency, the results may sound similar to hardware guitar effect processors. With the use of optional players, MIDI automation and other program features, this application offers a wide spectrum of possible setups and arrangements. @@It features effects and a number of programs, tracks and more.*

*@@@@@@Many of features and properties can be set in Program Preferences. To open the Preferences dialog, click the Options button and select Preferences from the menu. NOTE: The Mac and PC versions of GT Player Express are almost identical. The most important differences are mentioned in the text next to the system logos. Requirements Software and hardware requirements: < < < < < Computer running Windows XP or Mac OS X operating system or newer Audio card with low latency ASIO (Windows XP) or Core Audio-compatible driver (Mac OS X) Headphones or amplifier with speakers MIDI foot/remote controller and/or MIDI keyboard Electric or acoustic guitar, microphone or another source of audio signal NOTE: For a guitar without active electronics, the best sound is achieved when using high impedance inputs (also called hi-Z or instrument inputs).*

*Please, consult the User's Manual for your audio card to find how to connect various types of audio signal. 3 Audio setup Once you have the audio card properly installed, there are a few settings you need to become familiar with. The most important parameter is buffer size. Its value is proportional to latency, which is a time delay due to the computer processing the sound. The time is not dependent on the complexity of the algorithm, but rather on the size of buffers and sampling rate.*

*However, if you have a lot of effects and the processor load is very high, a small buffer size may not work. In this case, increase the buffer size to the maximum acceptable value. If you play a chord on a guitar connected to computer, and the output sounds delayed, the size of buffers should be decreased. Open the Preferences dialog and set up the audio: Windows: 1. Select the device driver of your audio card from the Device selector (e.g. M-Audio Fast Track). 2. Then select the required Sample rate (frequency) from the list of supported rates. For most cases, a sample rate of 44.*

*1kHz or 48kHz is recommended. Lower rates decrease sound quality while higher rates increase processor load. 3. Select stereo Input and Output connections from the available channels. For the Input, select where your guitar is connected; for the Output, select where your amplifier is connected. 4. For additional settings, launch your sound card's Control Panel. This will generally allow you to set buffer size. (You may need to restart the application before the changes take effect.) 5.*

*Check the Latency information. For the best experience, it should be less than 20 ms. NOTE: Sample rates selected here affect the selection of files that can be played back by Track Player. Macintosh: 1. Select devices for Input and Output from the Device boxes (e.*

*g. M-Audio Fast Track). 2. Select required Format. 3.*

*Select channel pairs for Input and Output. 4. Select required Buffer size. 4 MIDI setup One of GT Player Express' strongest features is its ability to control almost everything via MIDI. The MIDI pane in the Preferences window allows you to set options for MIDI control, (e.g. @@@@@@@@@@ASSIGN - Last received controller is assigned to selected parameter. @@@@BYPASS - Loaded program is bypassed. @@Shows number and name of active (loaded) program. Shows status text telling you what has just happened.*

*Shows name of selected effect. Shows selected parameter or program and actual value. Shows status text telling you what has just happened. BYPASS or SOLO lights when effect is in such a state. @@Selects Program for further action. Opens or closes selected effect's editor. Selects parameter for editing. Increases/decreases selected parameter value or effect preset. @@@@@@Start editing the selected program by pressing the EDIT button. Create a chain of effects which suits your production.*

*@@Select Required Chain Input mode. Fill in a name for your program. @@@@@@@@@@@@@@@@@@< GT Player Express can show the level of the input and output signal in dock, which is useful when it is in the background and processing. MIDI control of parameters GT Player Express allows you to control effect parameters and rack controls via an external MIDI controller. Effect parameter mapping is saved into the GT Player Express Program in such a way that every Program can have different mapping.*

*In contrast, rack control mapping (e.g. Input level, Output level, Track Speed, etc.) is shared among all programs. Effect parameters can be assigned to MIDI controllers by using the ASSIGN button, or via the MIDI Mapping window.*

*Rack controls can be assigned to MIDI controllers only in the Mapping window. Press the MODE button to select Effect mode. Now you can see the parameters of your effects on the GT Player Express display, (effect name, parameter name and parameter value). Changing a parameter in GT Player's Effect Editor display always keeps a track on the selected parameter. You can simply assign the currently displayed parameter to a MIDI controller. If a MIDI device is connected, move the controller and press the ASSIGN button. This assigns the displayed effect parameter to the last-touched controller. You can use the MIDI mapping window to assign controllers to parameters. < Press the OPTIONS button and select MIDI Mapping from the menu. Here you can see, add, delete and change which controller is assigned to which effect parameter.*

*You can also assign mapping for rack controls here. < Mapping of some the Track Player and ReWire\* Player parameters is more complex. Transport functions (Play/Pause/Stop), seek functions (Fast forward/backward) are mapped to one continuous controller in a manner similar to the jog-dial wheel on some video recorders. With such a controller, different actions are taken based on the controller value. \*ReWire: Audio streaming technology developed by Propellerhead Software AB.*

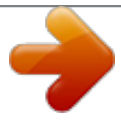

[You're reading an excerpt. Click here to read official M-AUDIO GT](http://yourpdfguides.com/dref/2814042) [PLAYER EXPRESS user guide](http://yourpdfguides.com/dref/2814042) <http://yourpdfguides.com/dref/2814042>

 *In the MIDI pane of GT Player Express' Preferences menu you can also: < Select the MIDI channels on which you want to control effect parameters and rack controls. @@@@< To clear mapping for selected parameter, press the Delete key. @@@@With integrated time-stretching, it is also a great tool for training. Click the PLAYLIST button on the Track Player to open Playlist editor. Click ADD to add files to the playlist.*

*To change the order of audio files in the playlist, select one or more tracks and press the MOVE UP or MOVE DOWN button. Files can be removed from the playlist by selecting them and pressing REMOVE button. By clicking REMOVE ALL you can start creating a new playlist. Playlists can be also stored and retrieved with the use of the LOAD and SAVE buttons. After the creation of your playlist, you can: < Turn the DATA wheel to select a track for playback. To control playback, you can use the standard STOP, PLAY, and PAUSE buttand modifiers Numpad / Q,W,E,R,T,Y,U,I,O,P 2,3,5,6,7,9,0 Numpad \* Numpad 0-9 Numpad Enter Numpad + Numpad F1-F12 Shift + F1-F12 F1 - F12 Shift + F1-F12 Numpad 0-9 Numpad Enter X C V B N Shift+N M Shift+M < > Active rack unit Any Any Any Main (GT Player - in any mode) Main (GT Player - in any mode) Main (GT Player - in any mode) Main (GT Player - in any mode) Main (GT Player - in any mode) Main (GT Player - in Program mode) Main (GT Player - in Program mode) Main (GT Player - in Effect mode) Main (GT Player - in Effect mode) Track Player Track Player Track Player Track Player Track Player Track Player Track Player Track Player Track Player Track Player Track Player Track Player Action Activate next rack unit Generate MIDI notes c2-e3 Generate MIDI half notes #c2-#d3 Toggle between Program and Effect mode Enter a Program number to select Load selected Program Select next Program Select previous Program Select and load Program 1-12 Select and load Program 13-24 Show editor of effect 1-12 Show editor of effect 13-24 Enter a track number to select Play selected track Start recording Stop playback (recording) Play/Pause playback (recording) Jump to Loop start Set Loop start Clear Loop start Set Loop end Clear Loop end Seek Backward Seek Forward Windows: < For many controls you can use Ctrl + <the first letter of control> shortcuts. Macintosh: < Space key - Play/Pause < Esc key - Stop <*

*Left/Right arrow key - Set focus to previous/next control For more information or detailed help please visit http://www.DSound1.com. GTPLYR-FastTrk\_QS\_EN01 10 .*

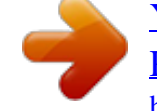

[You're reading an excerpt. Click here to read official M-AUDIO GT](http://yourpdfguides.com/dref/2814042) [PLAYER EXPRESS user guide](http://yourpdfguides.com/dref/2814042) <http://yourpdfguides.com/dref/2814042>